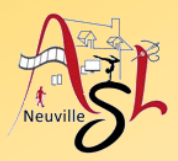

### **Informatique avancée 23/24**

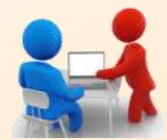

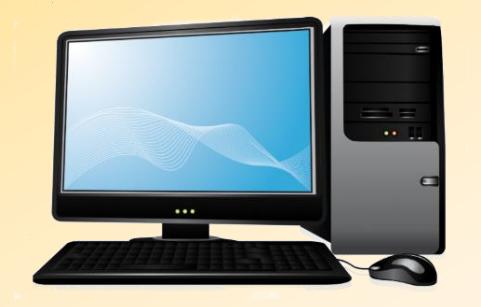

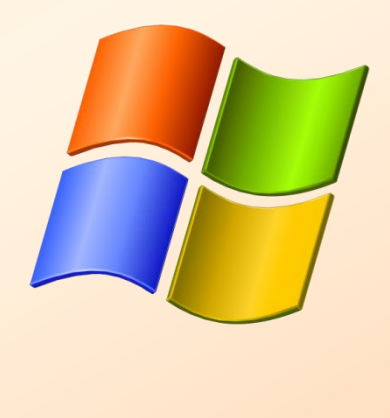

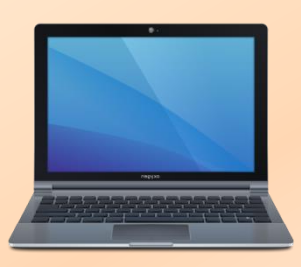

## **Séance 3 – 9 novembre 2023**

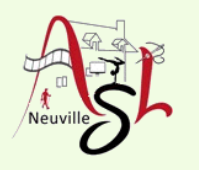

# Questions/Réponses

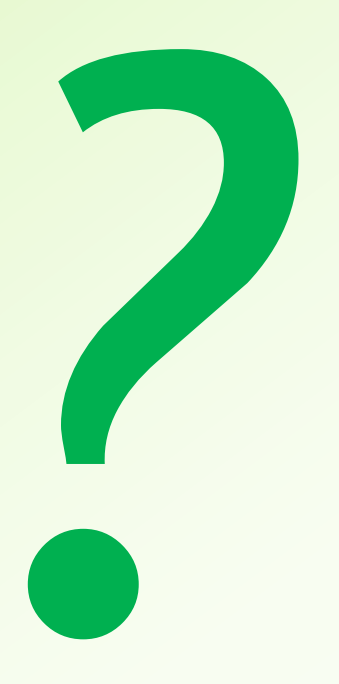

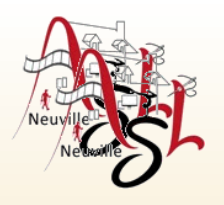

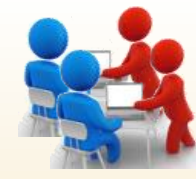

### **Créer un diaporama avec les fichiers fournis pour la prochaine AG**

- Les documents ont été fourni au format PDF. Il faut les convertir en image, format JPG par exemple.
- Pour se faire j'utilise PDF24. Dans un premier temps on joint les fichiers PDF en 1 seul fichier PDF. Ensuite on convertit ce fichier en fichier JPG.

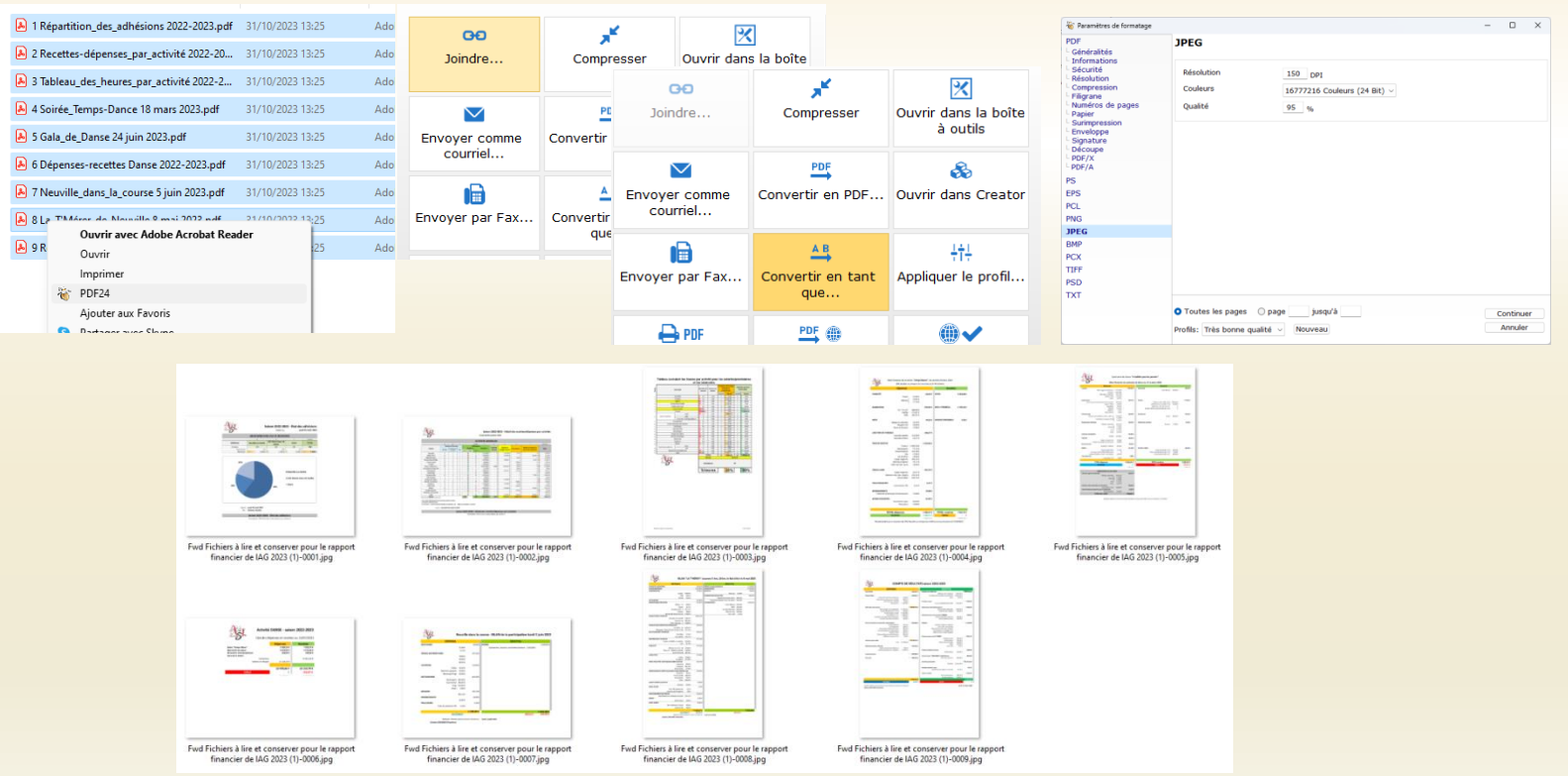

### On verra cette opération plus tard.

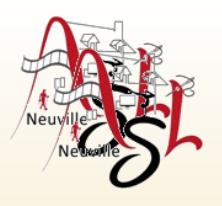

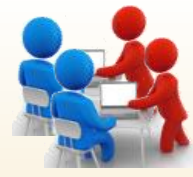

### **Solution Rapide**

- importation de chaque page dans une diapositive ajout d'un thème
- rognages des images  $\blacksquare$

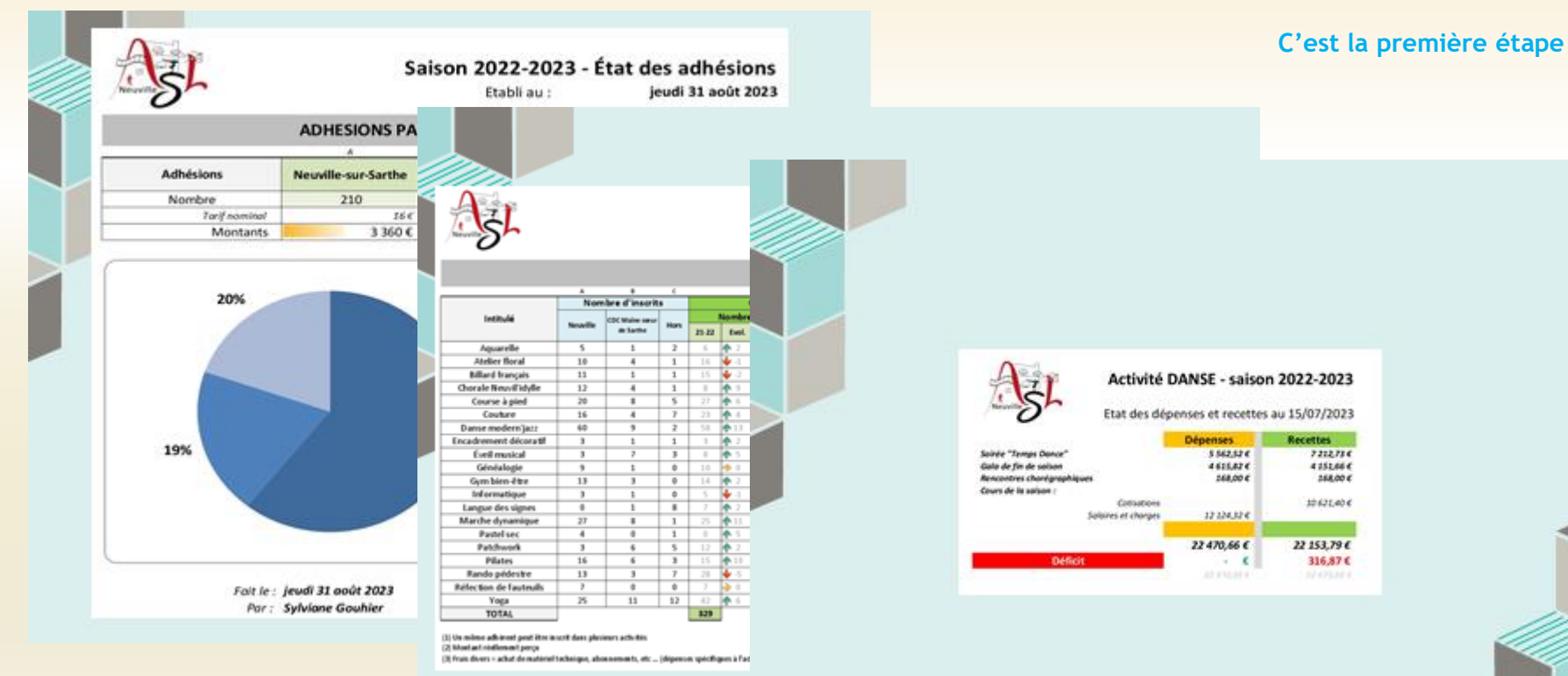

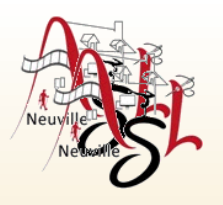

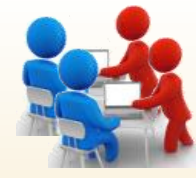

### **Solution Intermédiaire**

- ajouter d'une diapositive de titre
- 
- ajouter quelques photos rognage, redimensionnement, alignement des photos

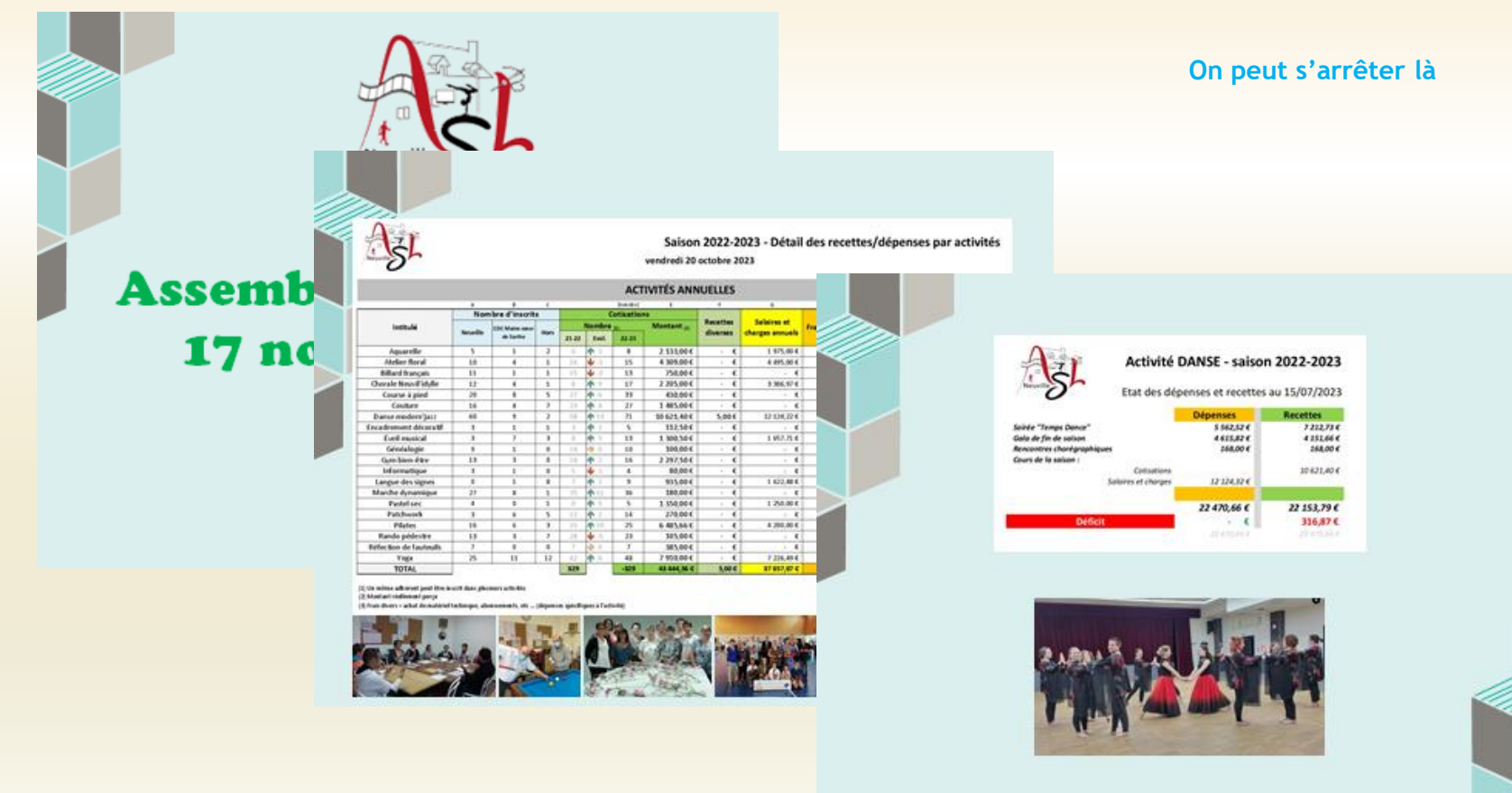

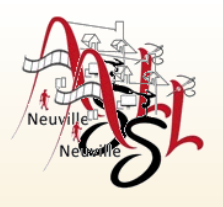

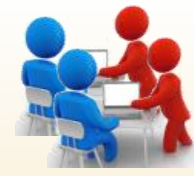

### **Solution plus longue**

- ajout titre et logo ASL sur chaque diapositive *Compléments éventuelles*
- 
- 
- rognage des bas de l'image principale ajout *d'une diapositive de fin*

- rognage des hauts de l'image principale *- ajout dans la page titre des pictogrammes des activités*
- ajout d'un bas de page *- ajout des réalisations pour quelques activités*
	-
	- *-* ajout *d'une ou plusieurs vidéos*

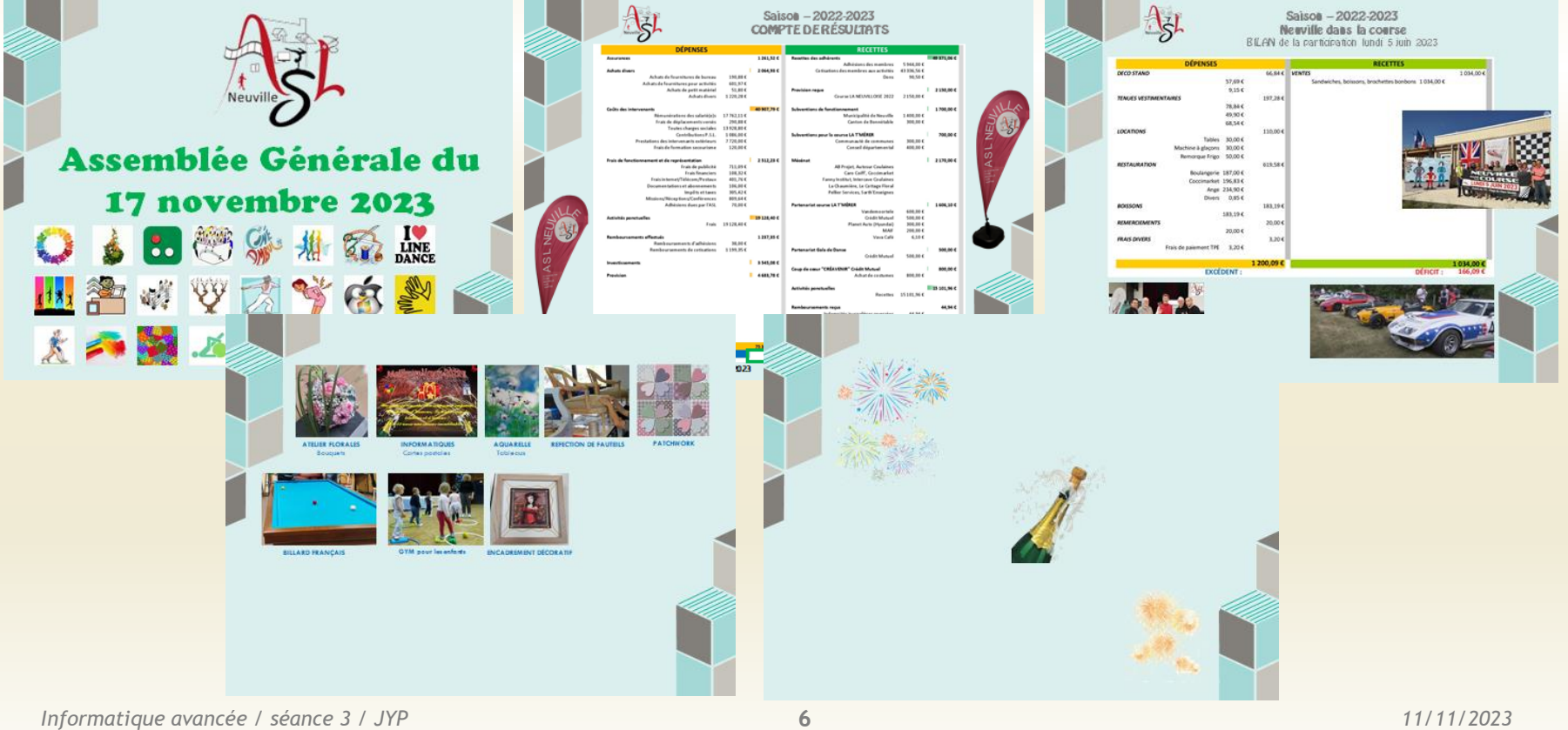

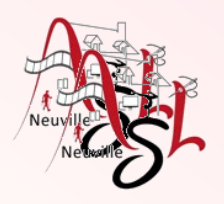

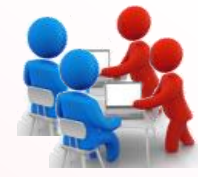

 $\Box$  1-Solution rapide

- o Dans une nouvel présentation Powerpoint, insérer dans 3 pages les images suivantes : *1 Répartition\_des\_adhésions 2022-2023.jpg, 2 Recettes-dépenses\_par\_activité 2022-2023.jpg, 3 Tableau\_des\_heures\_par\_activité 2022-2023.jpg*,
- o Rogner chaque image de façon à réduire les marges autour du texte,
- o Changer de thème,
- o Redimensionner les images de façon à cadrer l'image.
- □ 2-Solution intermédiaire
	- o Ouvrir le fichier '*ASL - AG 2023 - 1 Solution de base.pptx*', qui contient toutes les pages rognées et redimensionnées,
	- $\circ$  Insérer une nouvelle diapositive en 1<sup>ère</sup> page,
	- o Sur cette diapo, ajouter le logo de l'ASL et un titre,
	- o Insérer quelques images sur quelques pages. Rogner éventuellement les images, les redimensionnées et les alignées

### □ 3-Solution intermédiaire

- o Ajouter un titre et un logo dans la diapositive de la première page. Pour le titre, reprenez celui de page,
- $\circ$  Copier/coller le logo et le titre sur les autres diapositives, ensuite modifier le titre de chaque diapositive,
- o Insérer un bas de page avec le nom de l'auteur de page et la date.
- $\circ$  Copier/coller le bas de page dans les autres diapositives, changer la date de chaque diapositive.
- $\circ$  Ajouter des logos de chaque activité en page de garde, les redimensionnés et les alignés
- o Ajouter une nouvelle diapositive la page 'détail des recettes/dépenses par activités'. Ajouter un logo et un titre (Réalisation par activités)
- o Insérer des images des différentes activités , les redimensionnées et les alignées
- $\circ$  Insérer une nouvelle diapositive à la fin et ajouter un texte et éventuellement des images.

### NOTA : Pour images, copier les à partir du fichier **images.pptx**.

Le détail de chaque action est présenté dans les pages suivantes

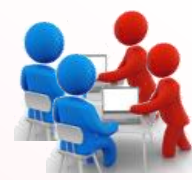

nformatique Avancée

Formes SmartA

 $\square$  Importation de chaque page dans une diapositive

 - Cliquer sur **INSERTION-IMAGES**, sélectionner une ou plusieurs images. Dans le cas de plusieurs images, copier les ensuite dans chaque diapositive

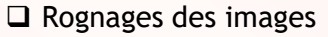

- Sélectionner l'image, cliquer sur l'onglet d'outils **FORMAT**.
- Cliquer sur **ROGNER**, puis cliquer le trait noir dans l'angle ou le milieu de l'image, déplacer le curseur à l'endroit souhaité.
- Ajout d'un thème
	- Dans l'onglet **CRÉATION**, Sélectionner un thèmes ou rechercher un thème sur votre ordinateur. Éventuellement rechercher un thèmes sur internet.
- $\Box$  Redimensionnement des images
	- Sélectionner l'image, ensuite cliquer sur l'un des cercles blancs des angles.
	- Déplacer en diagonale jusqu'à la taille souhaitée
	- Les autres images du même groupe, vous pouvez une utiliser la modification par la hauteur et la largeur
		- \* Cliquer droit sur l'image redimensionner précédemment,
			- puis cliquer sur TAILLE ET POSITION, dans la boite de dialogue, noter la hauteur ou la largeur,
		- \* Pour les suivantes ouvrir la boite de dialogue et saisir la hauteur ou la largeur.

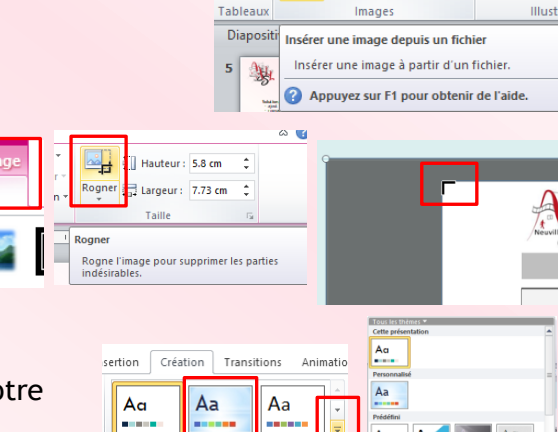

**PIL** 

Tableau

 $9 - 15$ 

Insertion

nages Capture Album

nhoto

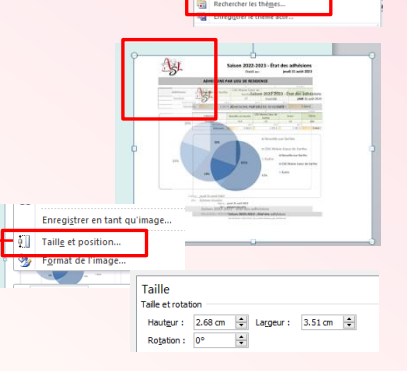

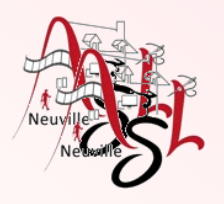

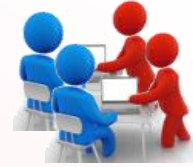

- $\Box$  Ajouter une diapositive de titre
	- Dans **ACCUEIL** cliquer sur **NOUVELLE DIAPOSITIVE**
	- Saisir un texte puis le formater
	- Insérer le logo (voir importation de chaque page)
- $\square$  Insertion des photos (voir importation de chaque page)
- Éventuellement les rogner et/ou les redimensionner
	- voir les points précédents
- $\Box$  Aligner les photos
	- cliquer sur les photos à aligner, puis dans **FORMAT** puis sur le bouton **ALIGNER**. Cliquer sur l'alignement et/ou la distribution souhaité.
- Ajouter un texte pour le titre et l'image du logo ASL sur chaque diapositive
	- Copier ces deux éléments sur les autres pages
	- Mettre à jour les textes des titres
- $\Box$  Rogner des hauts de l'image principale contenant le logo et le texte voir les points précédents

 $\square$  Faire le même pour le bas de page, pour les pages avec les tableaux

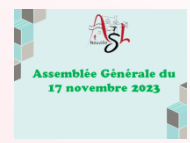

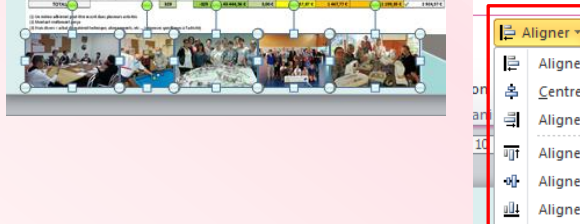

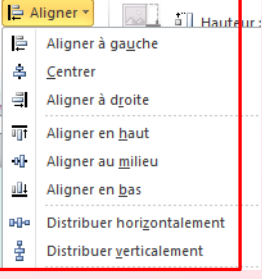

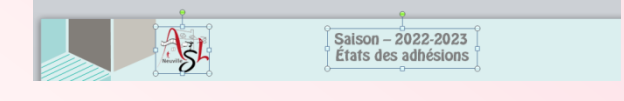

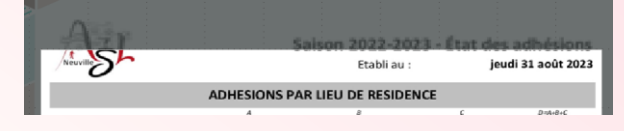

Établie par Sylvaine Gouhier, fait le jeudi 3Y août 2023

Fait le : jeudi 31 août 2023

ablie par Sylvaine Gouhier, fait le jeudi 31 août 2023

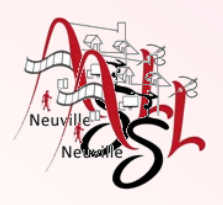

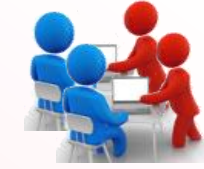

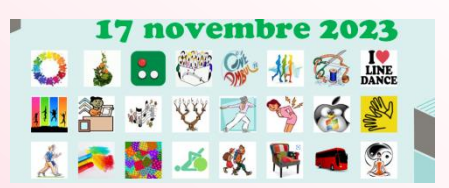

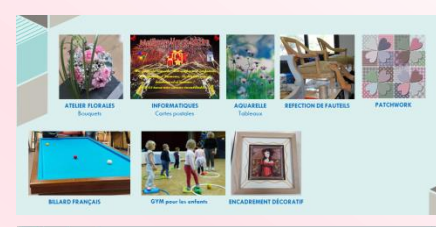

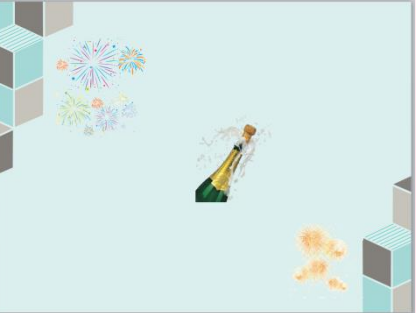

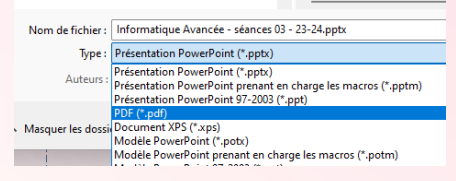

- Ajouter dans la page titre des pictogrammes des activités et éventuellement rogner, redimensionner et aligner (voir les points précédents)
- Ajouter des photos de réalisations pour quelques activités et éventuellement rogner, redimensionner (voir les points précédents) - ajouter un texte contenant la légende
	-
- Ajouter d'une diapositive de fin

 Pour sauvegarder en PDF, Cliquer sur l'onglet **FICHIER**, puis sélectionner **ENREGISTRER SOUS** Dans le **TYPE** la ligne **PDF** (\*.pdf).

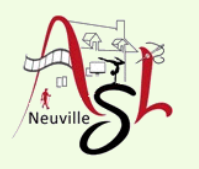

# Questions/Réponses

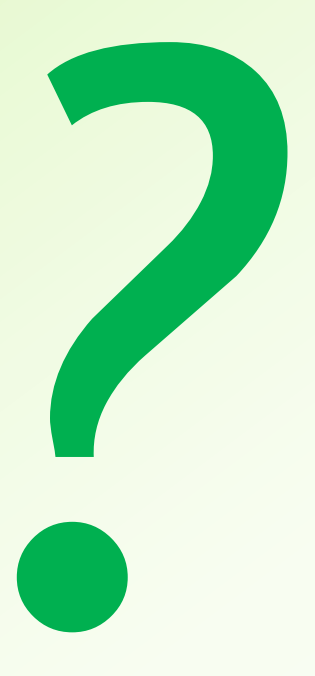

### Prochaine séance le **23 novembre 2023**

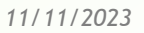

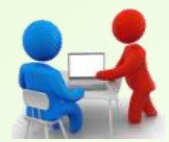